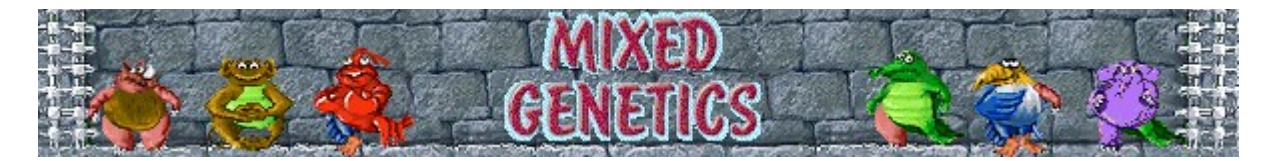

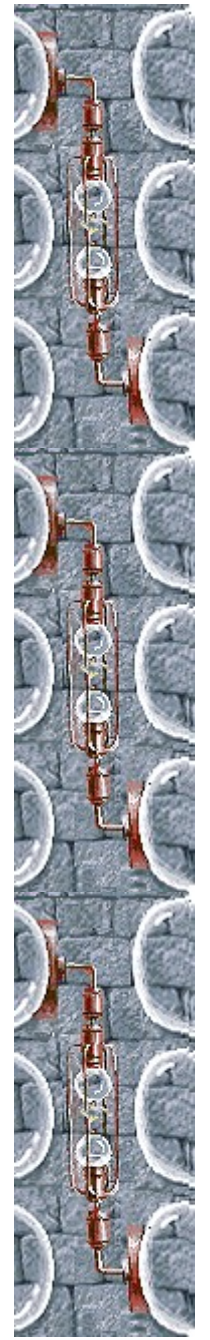

## **Scopo del gioco**

Il gioco consiste nell'ottenere esemplari puri dall'incrocio di animali mutanti e nel salvarli inserendoli nella campana di vetro alla base dell'area di gioco. Per passare al livello successivo, occorre salvare il numero di animali indicato sull'ampolla. Verificare sullo *schedario di Unmixed Genetics*, nell'angolo inferiore sinistro, l'aspetto dell'animale puro. La partita terminerà quando l'area di attesa nella parte superiore dell'area di gioco sarà completamente piena.

#### **Vedere anche**

Spiegazione del gioco

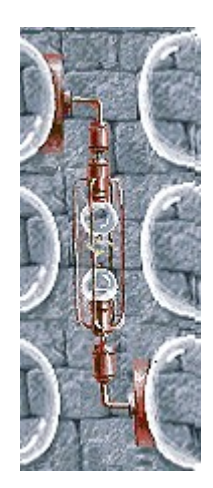

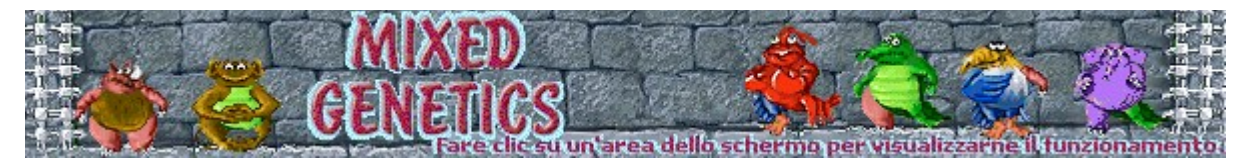

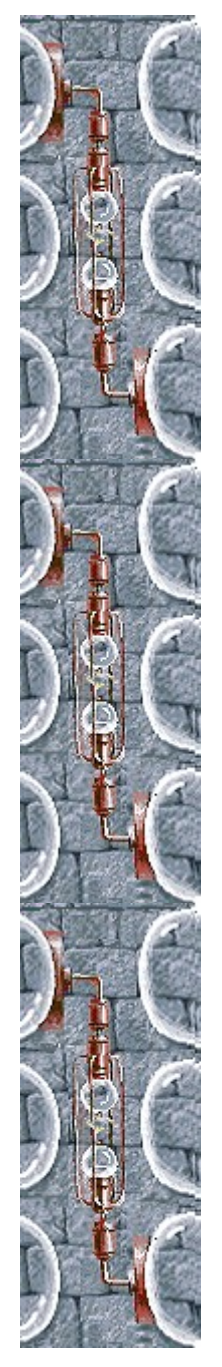

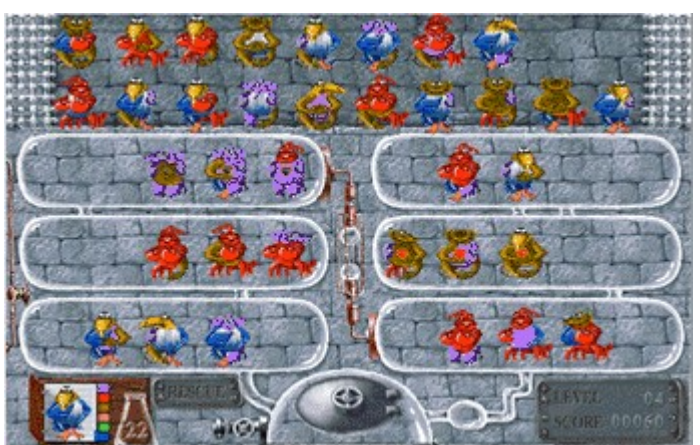

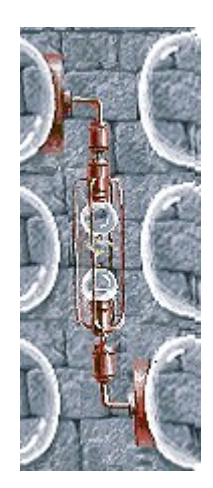

#### **Area di attesa**

Area in cui i nuovi animali attendono di essere utilizzati per gli incroci. La partita terminerà quando l'area di attesa sarà completamente piena.

#### **Provette**

La riproduzione degli animali avviene in provetta. Utilizzare il mouse per affiancare tre animali in una provetta. Per farli riprodurre, fare clic con il pulsante destro sull'animale centrale.

## **Serpentina**

Fare clic sulla serpentina per aggiungere altri animali all'area di attesa.

### **Schedario di Unmixed Genetics**

Lo *schedario di Unmixed Genetics* consente di verificare l'aspetto dell'animale puro.

## **Ampolla**

Sull'ampolla è indicato il numero degli esemplari puri ancora da salvare per poter passare al livello successivo.

## **Campana di vetro**

È situata nella parte inferiore dell'area di gioco ed è il luogo in cui salvare gli animali puri generati.

## **Score (Punteggio)**

Indica il livello e il punteggio correnti.

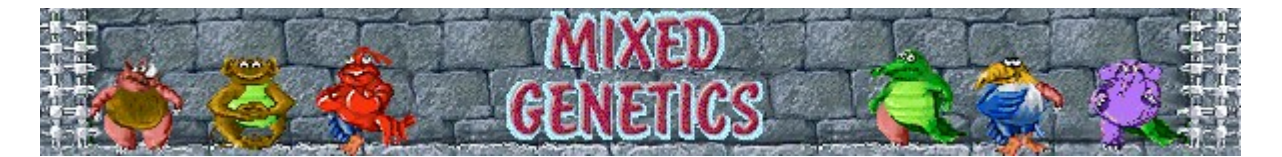

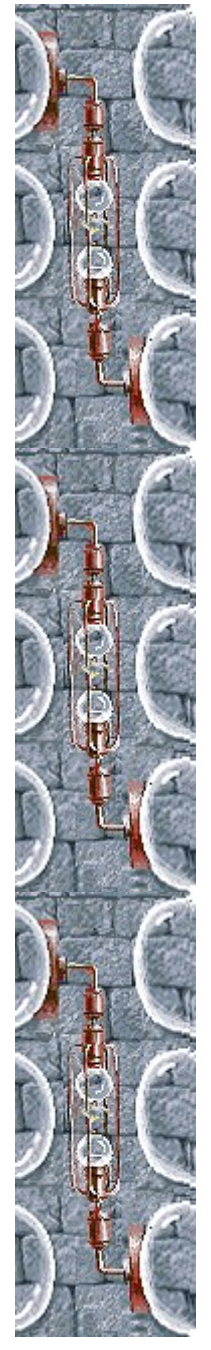

## **Spiegazione del gioco**

- Utilizzare il mouse per affiancare tre animali in una provetta. Fare clic sull'animale da spostare, quindi trascinarlo nella posizione desiderata. Fare di nuovo clic per rilasciare l'animale.
- Per far riprodurre gli animali, dopo averne disposti tre uno affianco all'altro, fare clic con il pulsante destro su quello centrale.
- · Gli animali riprodotti ereditano le parti del corpo comuni a due o a tre genitori.
- Gli animali possono riprodursi tre volte prima di sparire.
- · Non è possibile effettuare incroci tra animali identici. Sono considerati identici anche gli animali con cuori di colore diverso.
- Salvare gli esemplari puri inserendoli nella campana di vetro nella parte inferiore dell'area di gioco.

Per passare al livello successivo, salvare il numero di animali indicato sull'ampolla. In Mixed Genetics sono disponibili 16 livelli.

La partita terminerà quando l'area di attesa sarà completamente piena.

#### **Vedere anche**

Scopo del gioco

Area di gioco

Suggerimenti e strategie

Inizio, sospensione e fine di una partita

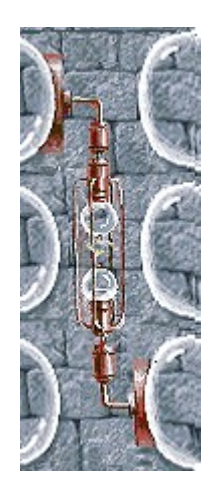

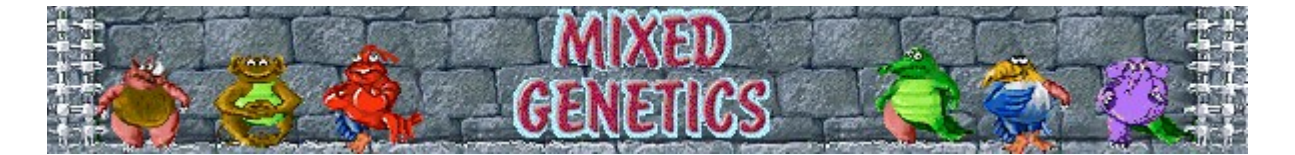

## **Inizio, sospensione e fine di una partita**

#### **Per iniziare una nuova partita**

Scegliere **Nuova partita** dal menu **Opzioni** o premere F2.

#### **Per sospendere una partita**

Fare clic su **Pausa** sulla barra dei menu o premere F3. Per riprendere la partita, fare clic su **Gioca**.

#### **Per terminare una partita**

Scegliere **Esci** dal menu **Opzioni**.

#### **Vedere anche**

Spiegazione del gioco

Impostazioni di gioco

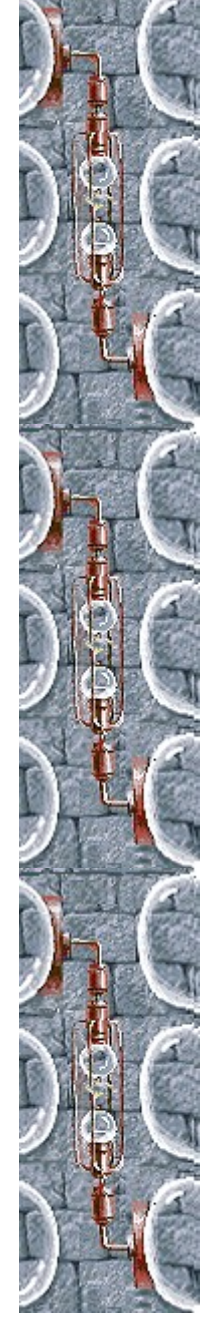

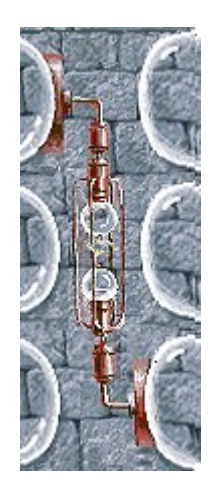

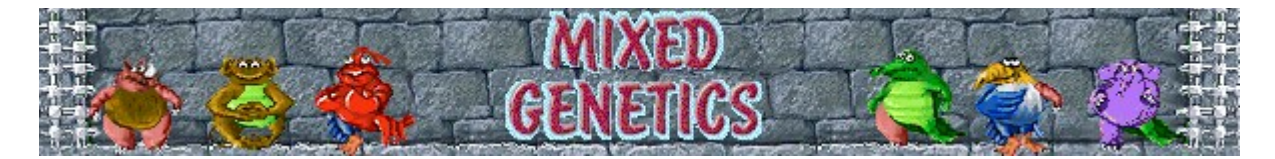

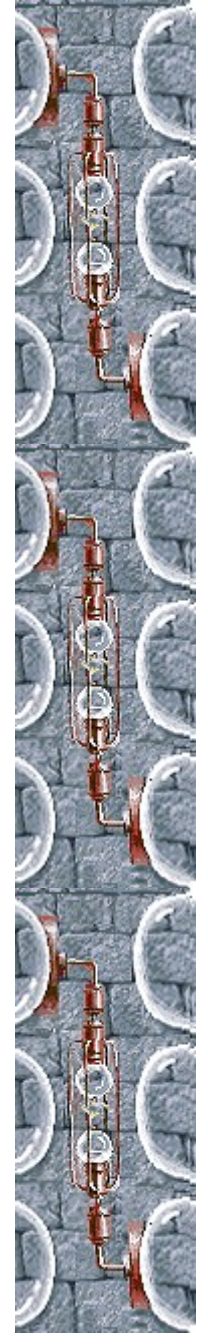

## **Suggerimenti e strategie**

Per generare esemplari puri, scegliere tre animali dall'aspetto identico, eccetto che per una mutazione. Se le mutazioni degli animali sono tutte diverse, verranno generati esemplari puri poiché gli animali ereditano le parti del corpo comuni a due o a tre genitori.

**Esempio** Scegliendo tre animali con il tronco di elefante, ma ciascuno con la testa, un arto superiore o un arto inferiore differente, verrà generato un esemplare puro di elefante.

- · Dopo aver generato l'esemplare puro, inserirlo in una provetta e utilizzarlo come animale da riproduzione per generare nuovi esemplari puri. Non inserirlo nella campana di vetro.
- Le parti del corpo sono sei: testa, tronco, arto superiore sinistro, arto superiore destro, arto inferiore sinistro e arto inferiore destro.
- Talvolta è possibile confondere l'aspetto di un animale mutante con quello di un esemplare puro. Nell'immagine che segue sono raffigurati un animale mutante, a sinistra, e un esemplare puro, a destra.

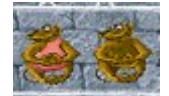

- · Verificare sullo *schedario di Unmixed Genetics*, nell'angolo inferiore sinistro, l'aspetto dell'animale puro.
- · Gli animali possono riprodursi tre volte prima di sparire. Il cuore rosso indica che l'animale è stato incrociato una volta, mentre il cuore nero indica che l'animale è stato incrociato due volte. Il cuore non è considerato una parte del corpo, serve solo a indicare quante volte un animale è stato incrociato.
- Fare clic sulla serpentina per aggiungere altri animali all'area di attesa.
- · In Mixed Genetics sono disponibili 16 livelli. È possibile modificare il livello iniziale della partita. Ai livelli più elevati, gli animali nella sala d'attesa subiscono un maggior numero di mutazioni.

#### **Vedere anche**

Spiegazione del gioco

#### Area di gioco

Punteggio

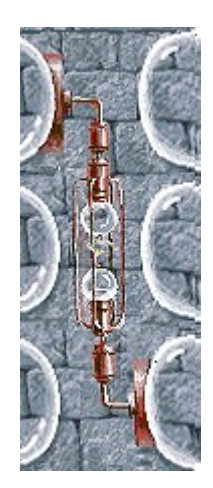

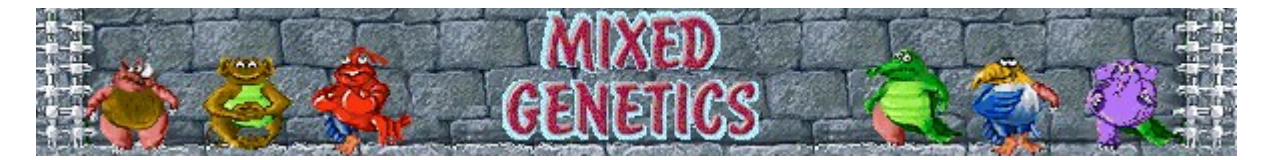

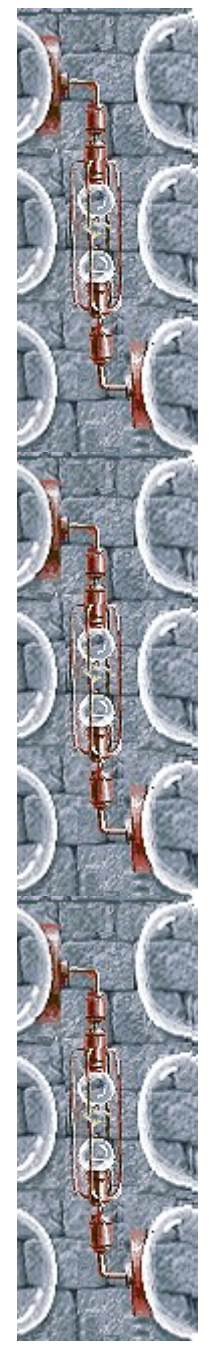

Nella tabella che segue sono riportati i punti guadagnati per ogni animale<br>salvato e per ciascun livello completato.

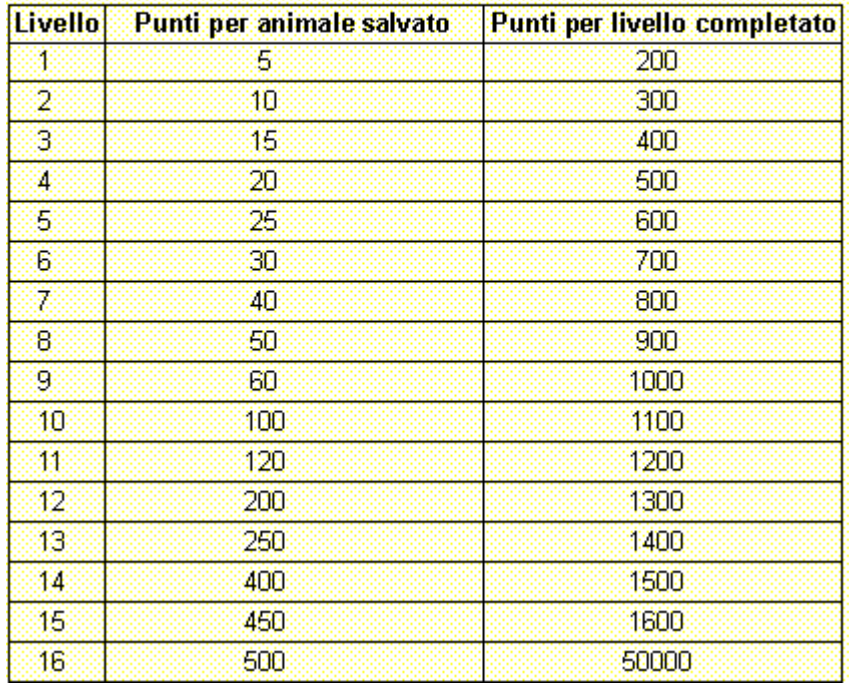

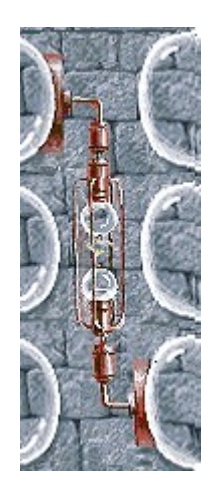

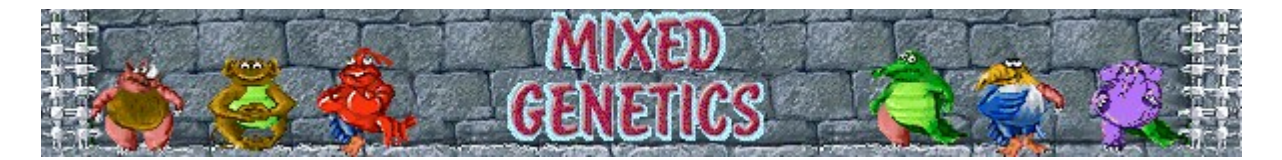

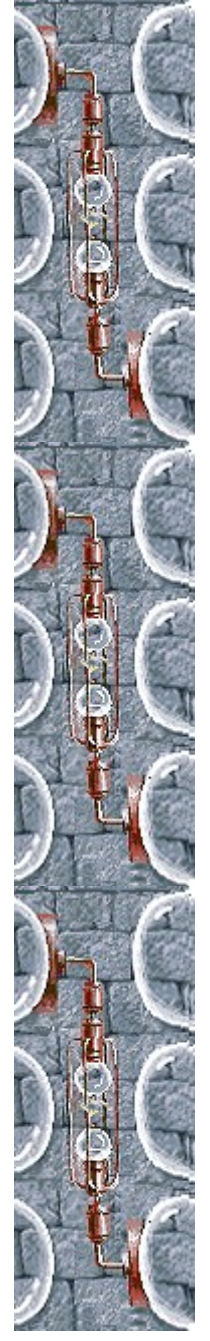

## **Impostazioni di gioco**

È possibile personalizzare le impostazioni di gioco modificando il grado di difficoltà o il livello iniziale, cambiando il nome predefinito visualizzato nella classifica dei punteggi migliori e attivando o disattivando la musica di sottofondo e gli effetti sonori. È possibile inoltre impostare il gioco in modo che venga chiesto il nome del giocatore ogni volta che si raggiunge un punteggio tra i primi dieci, azzerare i punteggi migliori e attivare o disattivare le Istruzioni preliminari e il comando **Mostra suggerimenti**.

**Fare clic su uno dei seguenti argomenti:**

Modifica del livello iniziale

Modifica del nome del giocatore predefinito

Attivazione e disattivazione della musica di sottofondo

Attivazione e disattivazione degli effetti sonori

Attivazione e disattivazione della richiesta del nome del giocatore

Azzeramento dei punteggi migliori

Attivazione e disattivazione delle Istruzioni preliminari

Attivazione e disattivazione di Mostra suggerimenti

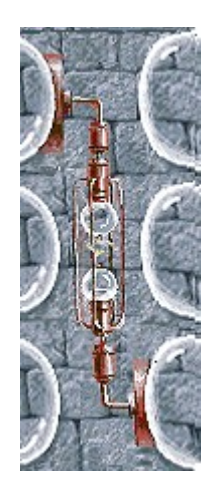

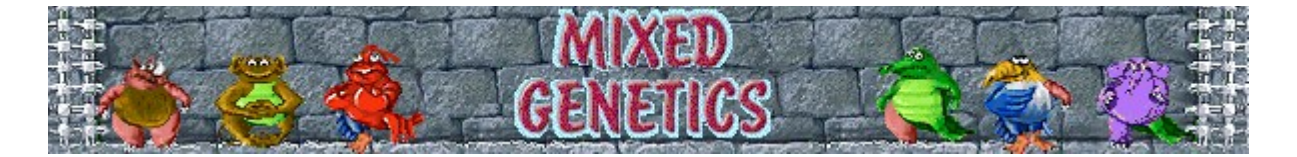

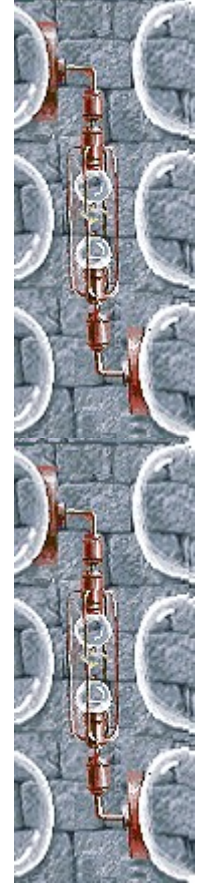

### **Per modificare il livello iniziale**

In Mixed Genetics sono disponibili 16 livelli tra i quali è possibile specificare quello con cui iniziare la partita.

- **1** Scegliere **Impostazioni** dal menu **Opzioni**.
- **2** Nella finestra di dialogo **Impostazioni di Mixed Genetics** fare clic sulla freccia Su o Giù della casella **Livello iniziale** per aumentare o diminuire il livello iniziale della partita. Aumentando il livello, gli animali nell'area di attesa saranno di più tipi differenti e subiranno un maggior numero di mutazioni.

#### **Vedere anche**

Impostazioni di gioco

Nella tabella che<br>salvato e per cia:

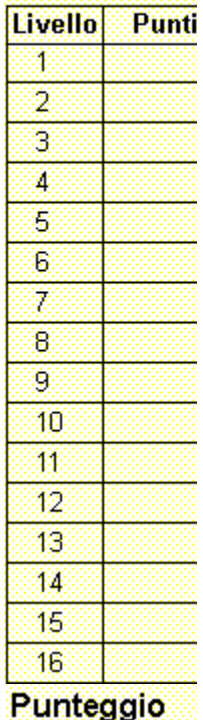

# Punteggio

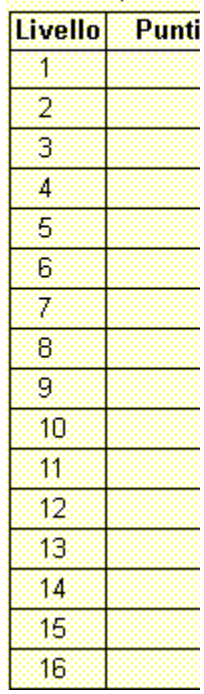

Nella tabella che segue sono riportati i punti quadagnati per ogni animale salvato e per ciascun livello completato.

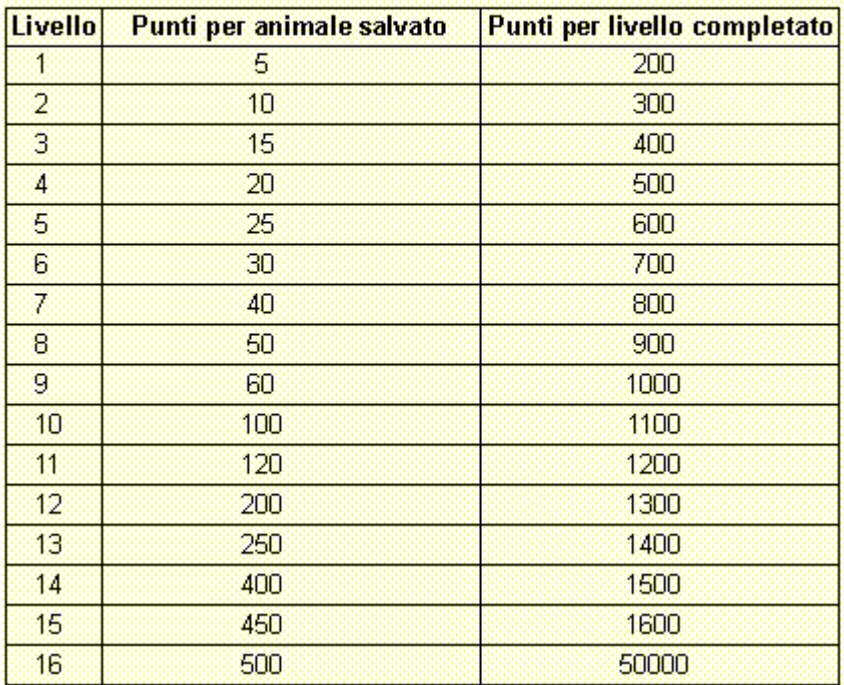

## Punteggio

#### **Per cambiare il nome del giocatore predefinito**

Nella tabella che È possibile cambiare il nome del giocatore predefinito visualizzato nella classifica dei punteggi salvato e per cia: migliori.

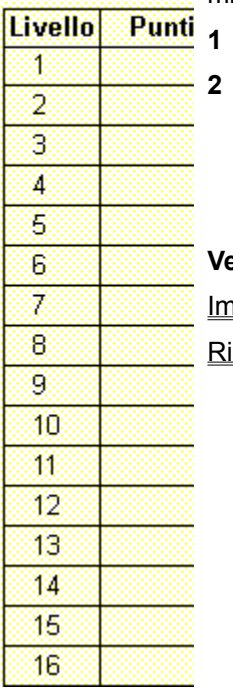

- **1** Scegliere **Impostazioni** dal menu **Opzioni**.
- **2** Nella finestra di dialogo **Impostazioni di Mixed Genetics** digitare il proprio nome nella casella **Nome giocatore**. Selezionare la casella di controllo **Chiedi nome giocatore** se si desidera digitare un nome ogni volta che verrà raggiunto un punteggio tra i primi dieci. Deselezionare la casella di controllo se si desidera che il proprio nome venga visualizzato automaticamente nella classifica dei punteggi migliori.

#### **Vedere anche**

npostazioni di gioco

chiesta del nome del giocatore

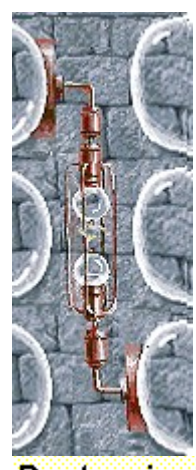

Punteggio Nella tabella che<br>salvato e per cia:

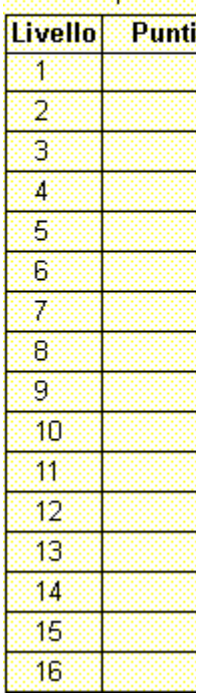

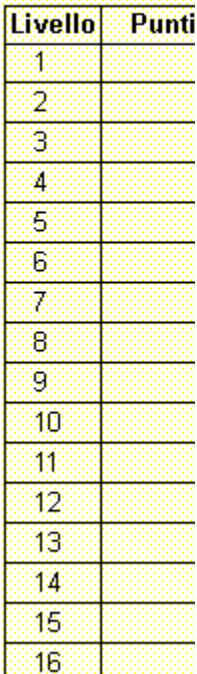

Nella tabella che segue sono riportati i punti guadagnati per ogni animale salvato e per ciascun livello completato.

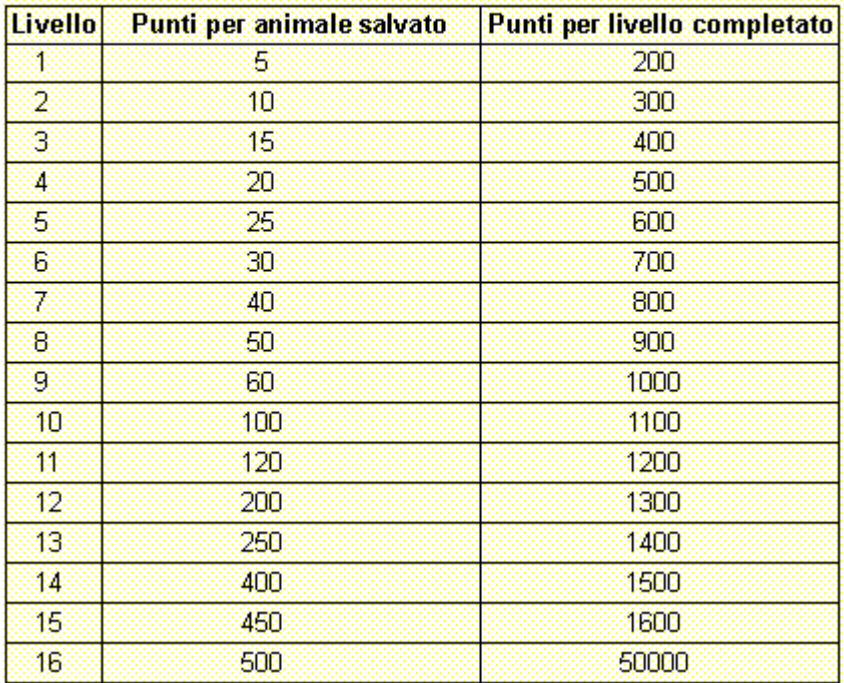

## Punteggio

#### **Per attivare o disattivare la musica di sottofondo**

**1** Scegliere **Impostazioni** dal menu **Opzioni**. salvato e per cia:

**2** Nella finestra di dialogo **Impostazioni di Mixed Genetics** selezionare o deselezionare la casella di controllo **Musica di sottofondo**.

#### **Vedere anche**

Impostazioni di gioco

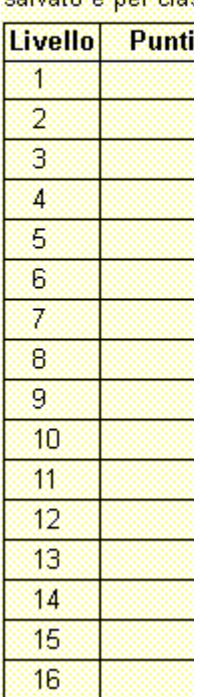

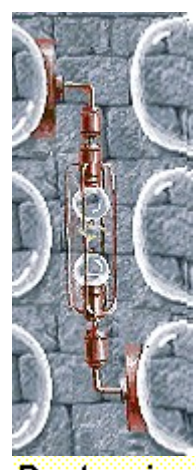

Punteggio Nella tabella che<br>salvato e per cia:

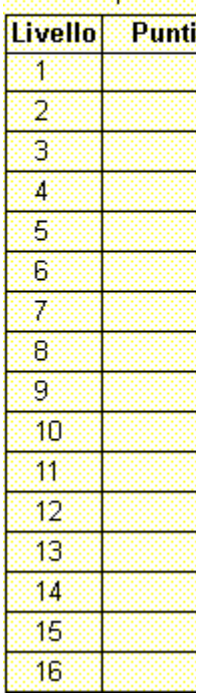

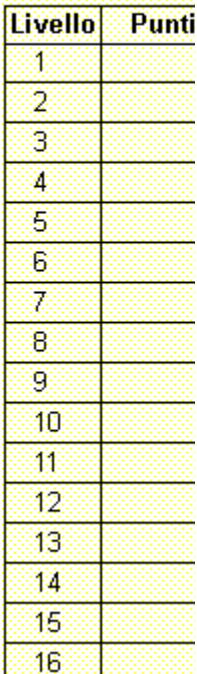

Nella tabella che segue sono riportati i punti guadagnati per ogni animale salvato e per ciascun livello completato.

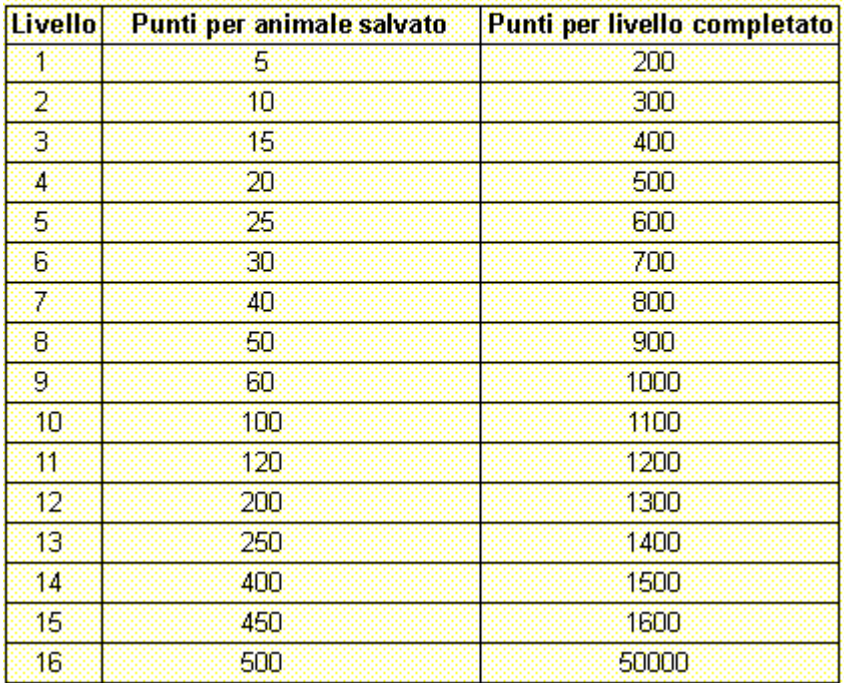

## Punteggio

#### **Per attivare o disattivare gli effetti sonori**

**1** Scegliere **Impostazioni** dal menu **Opzioni**. salvato e per cia:

**2** Nella finestra di dialogo **Impostazioni di Mixed Genetics** selezionare o deselezionare la casella di controllo **Effetti sonori**.

#### **Vedere anche**

Impostazioni di gioco

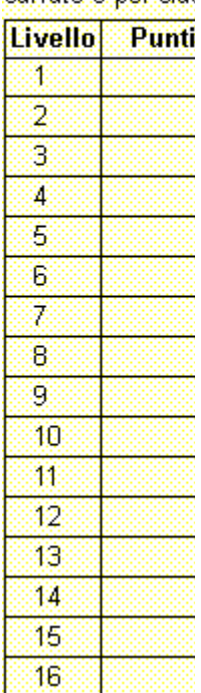

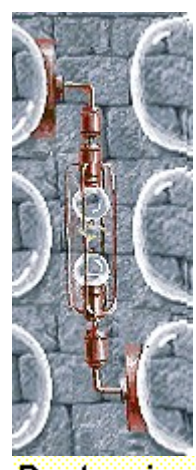

Punteggio Nella tabella che<br>salvato e per cia:

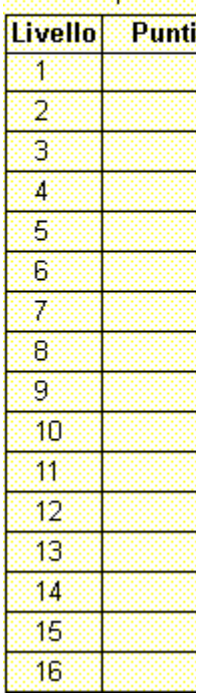

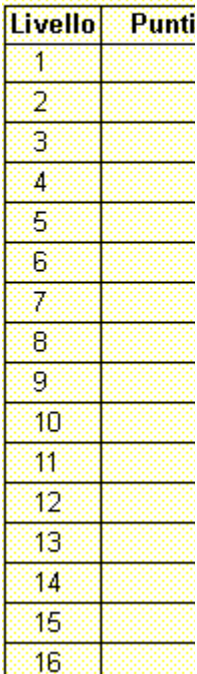

Nella tabella che segue sono riportati i punti guadagnati per ogni animale salvato e per ciascun livello completato.

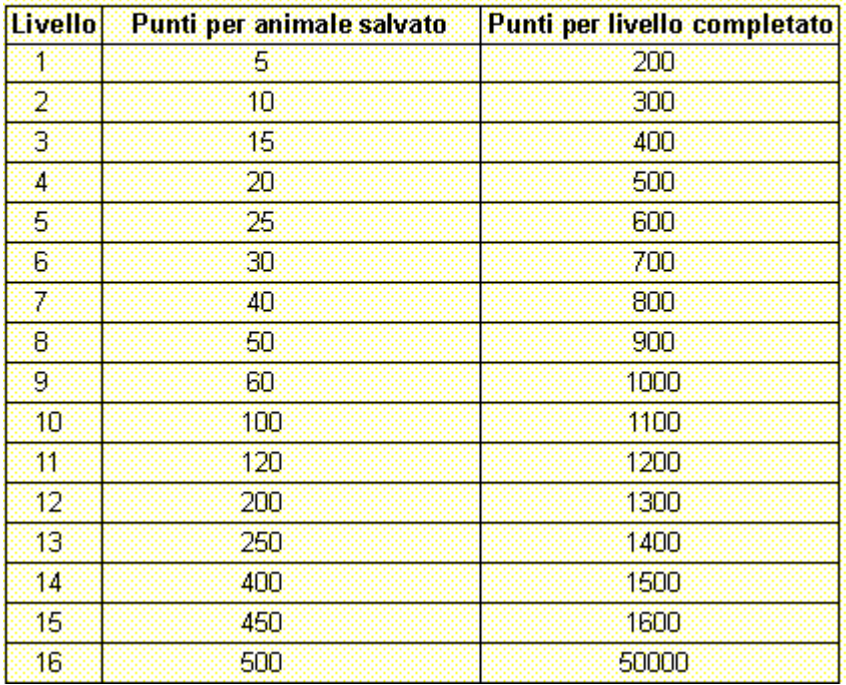

## Punteggio

#### **Per attivare o disattivare la richiesta del nome del giocatore**

Nella tabella che È possibile impostare il gioco in modo che il proprio nome venga visualizzato automaticamente salvato e per cia: nella classifica dei punteggi migliori oppure in modo che venga chiesto il nome del giocatore ogni olta che si raggiunge un punteggio tra i primi dieci.

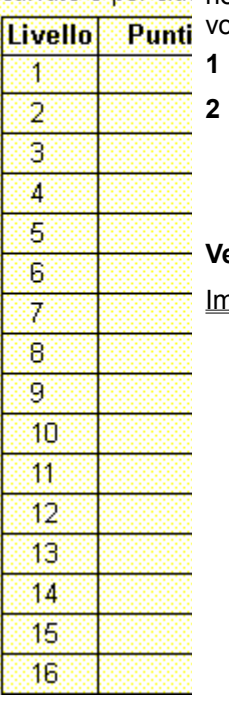

- **1** Scegliere **Impostazioni** dal menu **Opzioni**.
- **2** Nella finestra di dialogo **Impostazioni di Mixed Genetics** selezionare la casella di controllo **Chiedi nome giocatore** se si desidera digitare un nome ogni volta che verrà totalizzato un punteggio tra i primi dieci. Deselezionare la casella di controllo se si desidera che il proprio nome venga visualizzato automaticamente nella classifica dei punteggi migliori.

#### **Vedere anche**

npostazioni di gioco

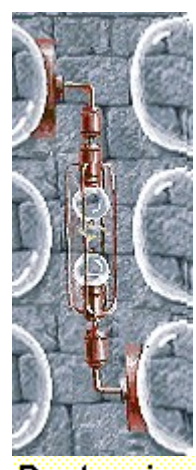

Punteggio Nella tabella che<br>salvato e per cia:

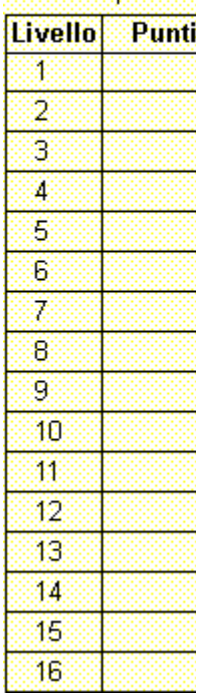

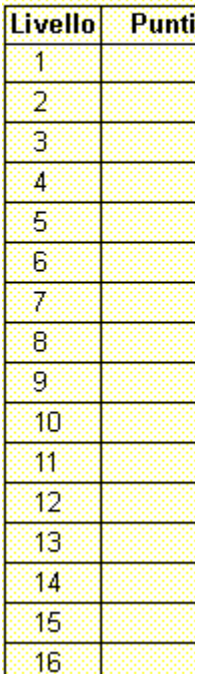

Nella tabella che segue sono riportati i punti guadagnati per ogni animale salvato e per ciascun livello completato.

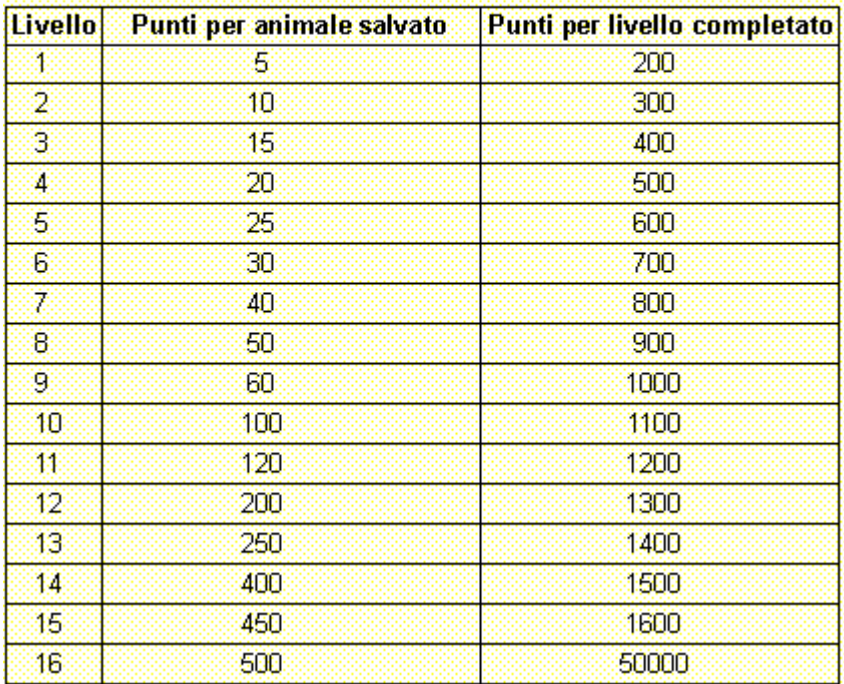

#### Punteggio **Per azzerare i punteggi migliori**

Nella tabella che Quando si azzera la classifica, tutti i punteggi migliori verranno azzerati.

**1** Scegliere **Punteggi migliori** dal menu **Opzioni**.

**2** Nella finestra di dialogo **Punteggi migliori di Mixed Genetics** scegliere il pulsante **Azzera**.

#### **Vedere anche**

Impostazioni di gioco

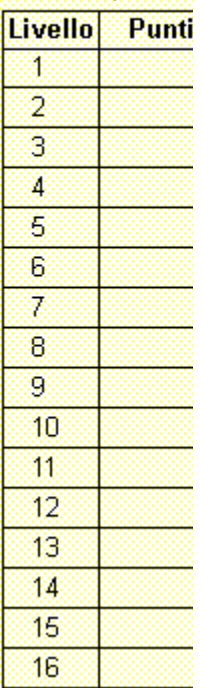

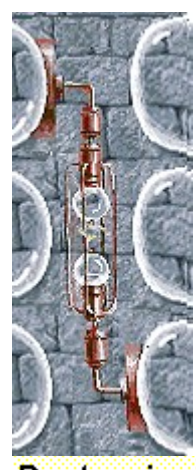

Punteggio Nella tabella che<br>salvato e per cia:

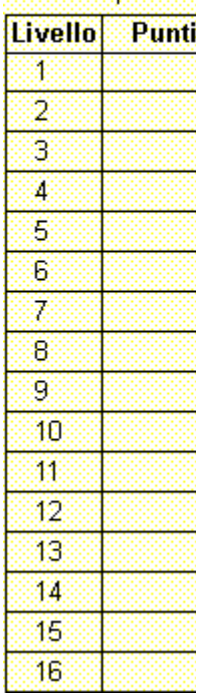

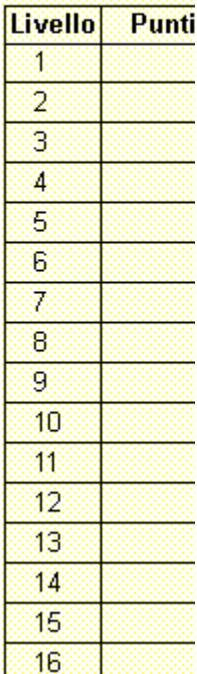

Nella tabella che segue sono riportati i punti guadagnati per ogni animale salvato e per ciascun livello completato.

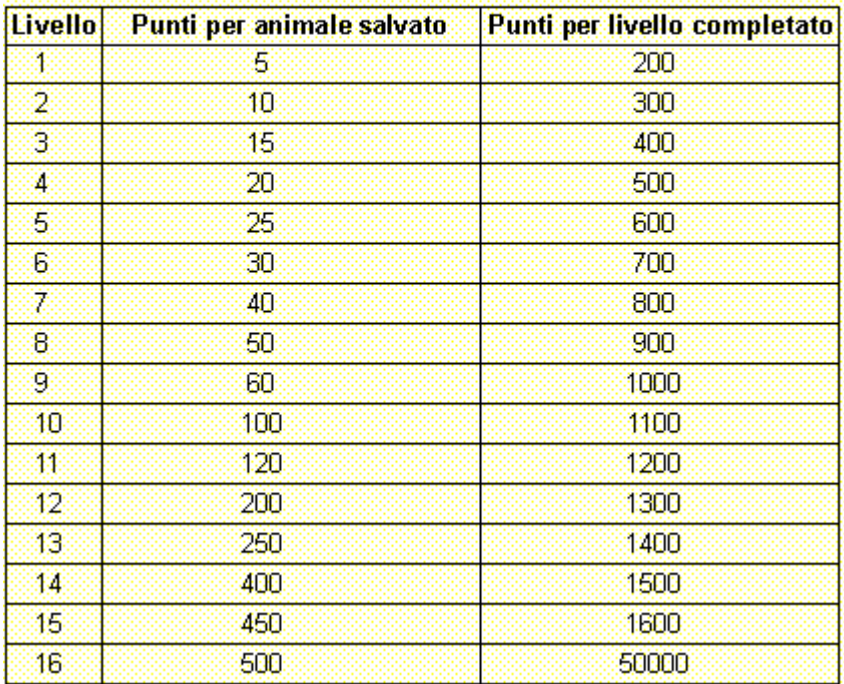

## Punteggio

#### **Per attivare o disattivare le Istruzioni preliminari**

Nella tabella che<br>Nella fabella che Nella finestra di dialogo **Istruzioni preliminari** vengono fornite brevi istruzioni sullo scopo e le salvato e per cia: regole del gioco.

- **1** Scegliere **Istruzioni preliminari** dal menu **?**
- **2** Nella finestra di dialogo **Istruzioni preliminari di Mixed Genetics** selezionare o deselezionare la casella di controllo **Non mostrare queste istruzioni all'avvio**.

#### **Vedere anche**

Impostazioni di gioco

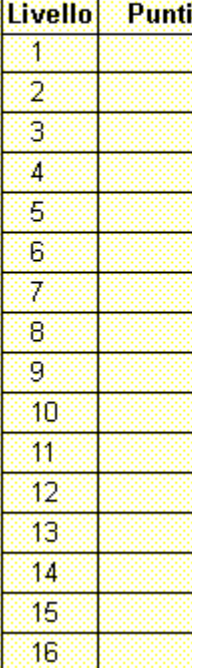

Nella tabella che<br>salvato e per cia:

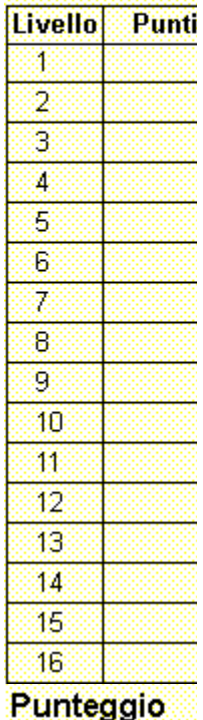

# Punteggio

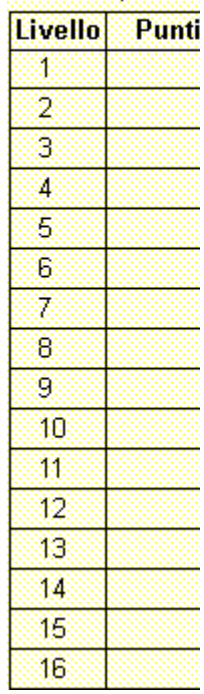

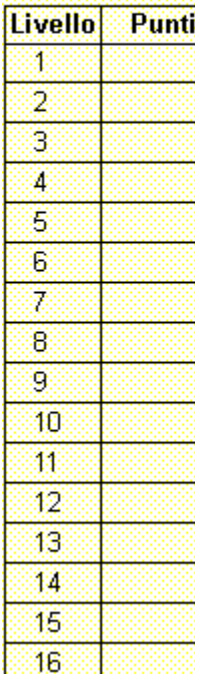

Nella tabella che segue sono riportati i punti guadagnati per ogni animale salvato e per ciascun livello completato.

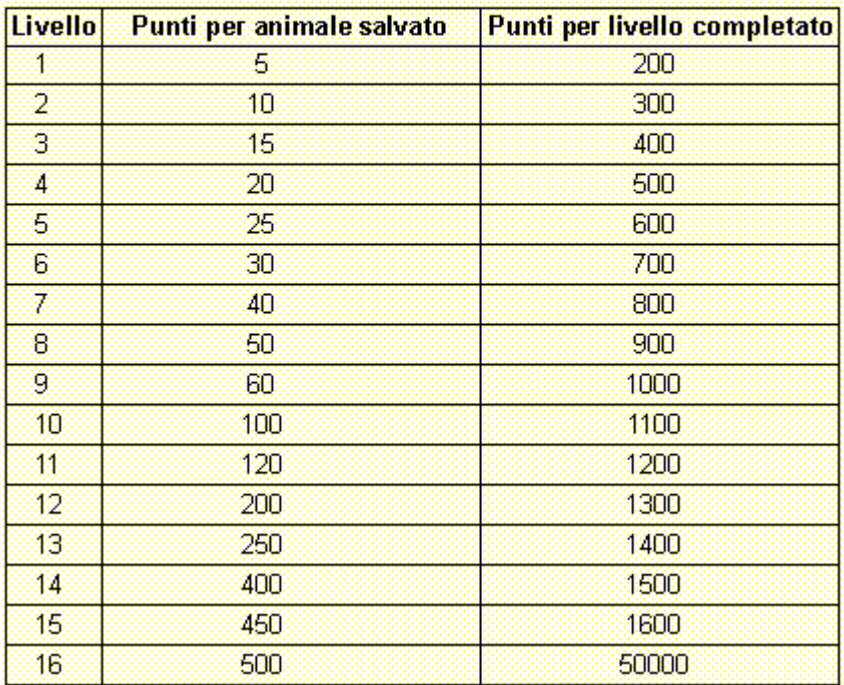

### Punteggio

#### **Per attivare o disattivare Mostra suggerimenti**

Nella tabella che Questo comando consente di visualizzare una serie di brevi informazioni sulle caratteristiche del salvato e per cias gioco o di un particolare livello.

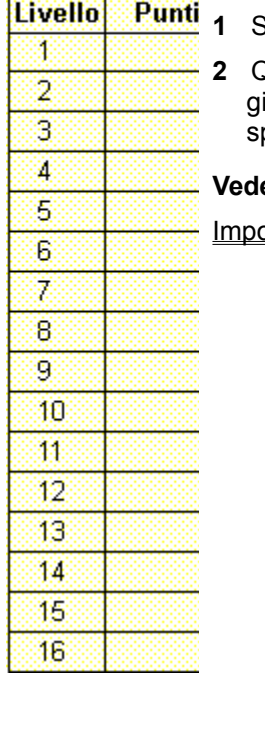

- **1** Scegliere **Mostra suggerimenti** dal menu **?**
- **2** Quando accanto al comando **Mostra suggerimenti** appare un segno di spunta, nel corso del gioco verranno visualizzati dei suggerimenti. Se accanto al comando non appare un segno di punta, non verrà visualizzato alcun suggerimento.

#### ere anche

ostazioni di gioco

Nella tabella che<br>salvato e per cia:

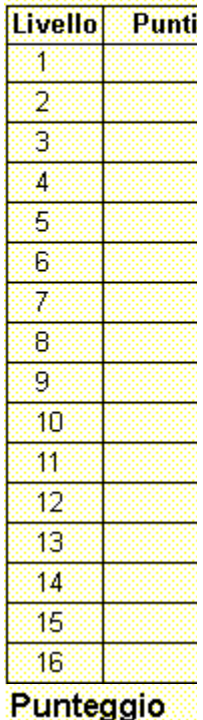

# Punteggio

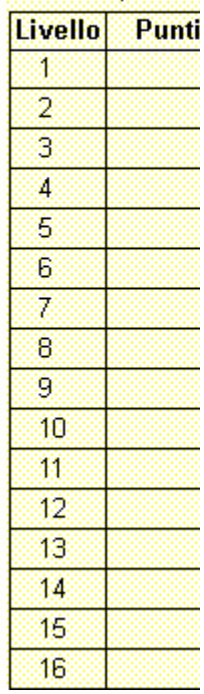

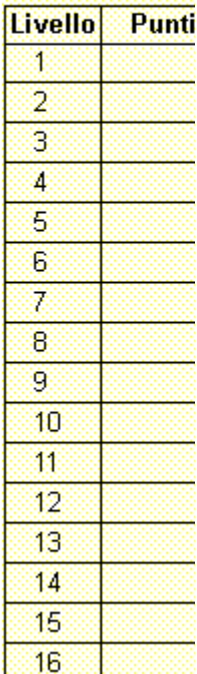

Nella tabella che segue sono riportati i punti guadagnati per ogni animale salvato e per ciascun livello completato.

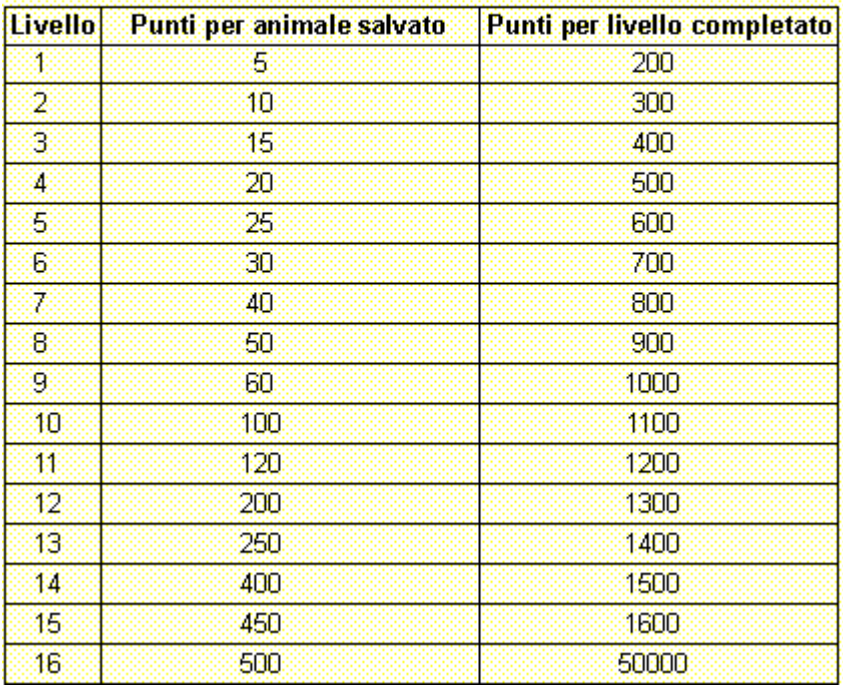

## Punteggio

## **Altri dati**

Nella tabella che

salvato e per cía: Mir-Dialogue

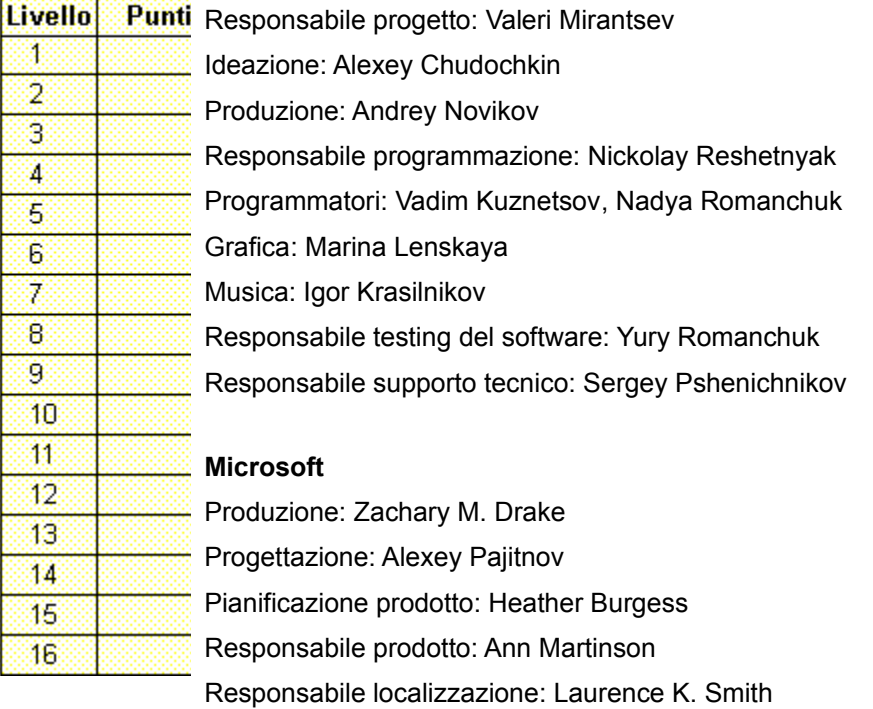

Responsabile supporto tecnico: Steven Kastner

Nella tabella che Testing del software: Brian Hunt, Paul H. Gradwohl, Sean Kellogg

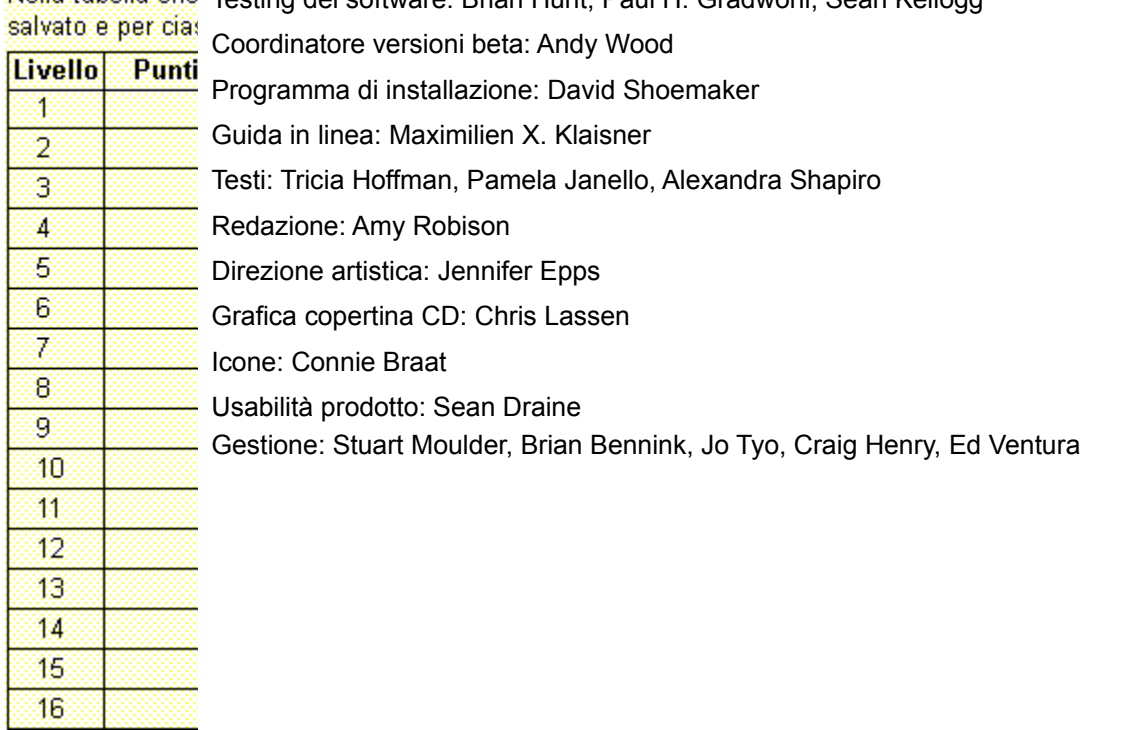

Responsabili testing del software: Steve Sanford, Matt Gradwohl, Eric Spunaugle

### Punteggio

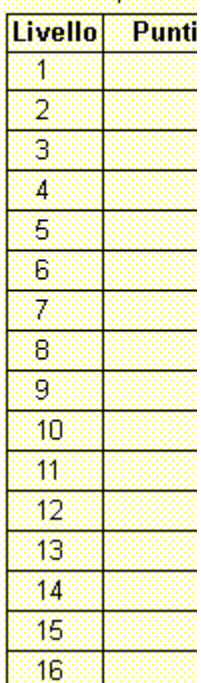

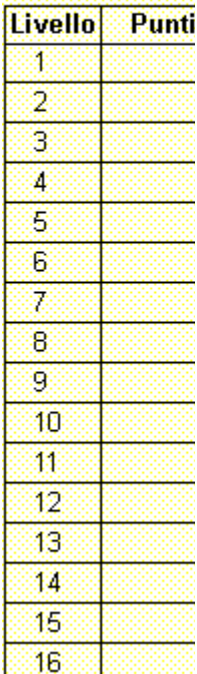

Nella tabella che segue sono riportati i punti guadagnati per ogni animale salvato e per ciascun livello completato.

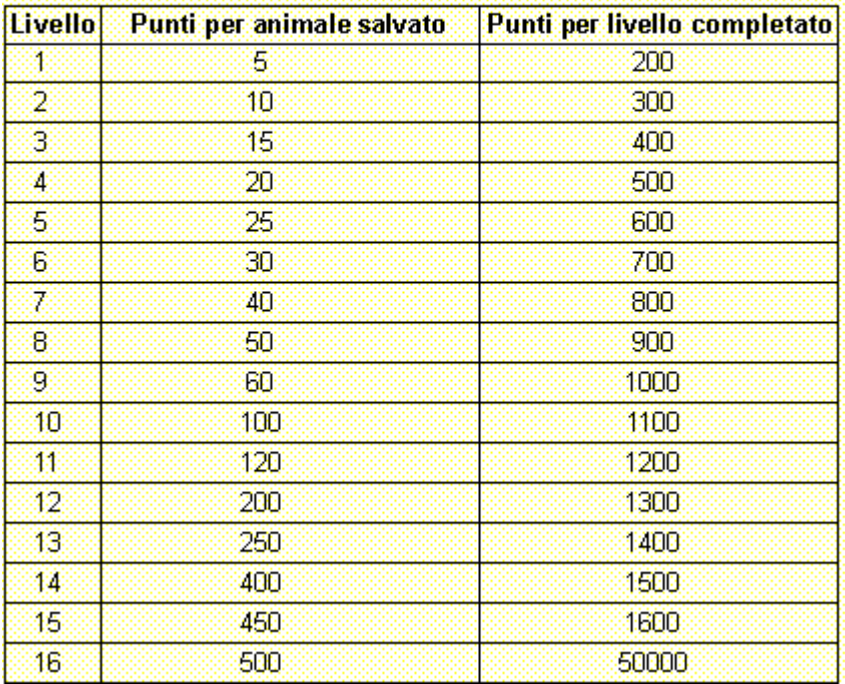

## Punteggio

## **Supporto Tecnico**

Nella tabella che Per informazioni sul supporto tecnico contattare la casa produttrice del proprio PC. Il numero di telefono de salvato e per cia: tecnico è incluso nella documentazione fornita con il PC.

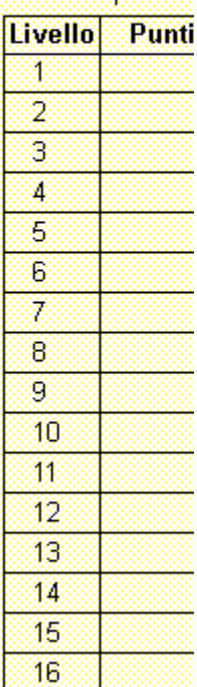

Nella tabella che<br>salvato e per cia:

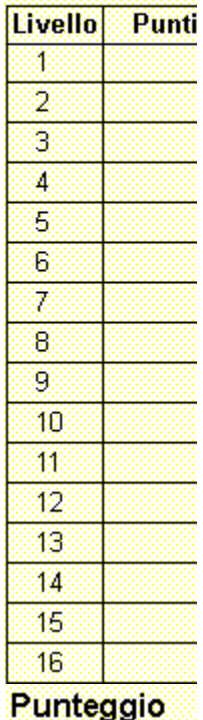

# Punteggio

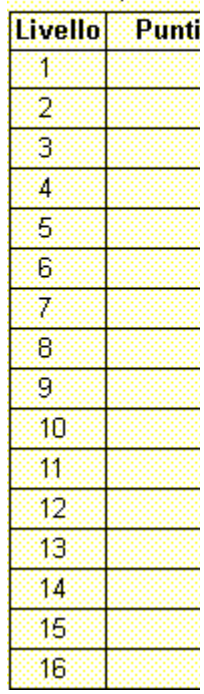

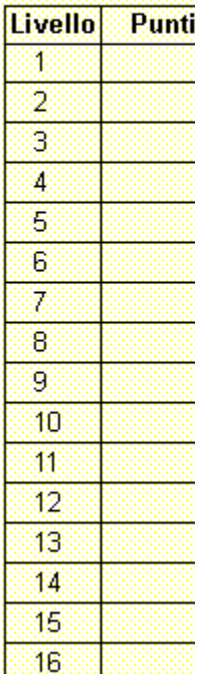